**OpenVPN**

## Linux

VPN Connection for Externals

For use by: Externals Version: 1.0 Date: 21-2-2016

Externals<br>1.0<br>21-2-2016<br>SID-LIB/SSC ICT

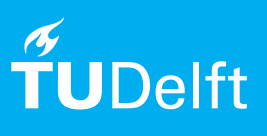

(this page was intentionally left blank)

## Before you begin

The following instructions are supported by TU Delft and have been tested to be working. We are offering this manual to you as an extra service. In the event you have a different configuration or version of Linux to the one described here and you have problems connecting, we advise you to contact your nearest Service Desk, Student IT Desk (SID) or Workstation services (WPS).

OpenVPN for Externals is an environment that is specifically setup for external TUD persons as a method for using a public network, such as the Internet, to access systems that are usually protected by a firewall both from inside the TU Delft and from outside it. You can apply for access to this environment via the Service Desk in your building. Below you can read the instructions how to connect through OpenVPN.

Step 1. Install OpenVPN:

- RedHat/ CentOS/Fedora "# yum install openvpn"

- Debian/Ubuntu

- "# apt-get update && apt-get install openvpn" - Suse/OpenSuse
- "# zypper in openvpn"

Step 2. Download the OpenVPN security certificate with client configuration from the location you received in the mail, together with you login credentials from:

http://bastion-externen.tudelft.nl

Step 3. Open the terminal and enter the following:

## "# sudo /usr/sbin/openvpn ~/Downloads/opvn-clientcertificate-name.ovpn"

You will first be asked for your local password in order to run sudo. Then you will be asked for a username (which is the one received in the email) followed by the password.

Step 4. Check the connection status: In another terminal enter the following command:

"# /sbin/ifconfig"

The returned message is as follows:

tun0: flags=4305<UP,POINTOPOINT,RUNNING,NOARP,MULTICAST> mtu 1500 inet 10.1.0.2 netmask 255.255.0.0 destination 10.1.0.2

 unspec 00-00-00-00-00-00-00-00-00-00-00-00-00-00-00-00 txqueuelen 100 (UNSPEC)

RX packets 0 bytes 0 (0.0 B)

RX errors 0 dropped 0 overruns 0 frame 0 TX packets 0 bytes 0 (0.0 B) TX errors 0 dropped 0 overruns 0 carrier 0 collisions 0

You should now have an extra interface with the name tunX. You are ready to setup a connection to the desired server with for instance SSH or RDP.